## 【Wiley Online Library】 学認による学外からの利用方法

1. Wiley Online Library (<https://onlinelibrary.wiley.com/>) の画面右上にある「Login」をクリック。

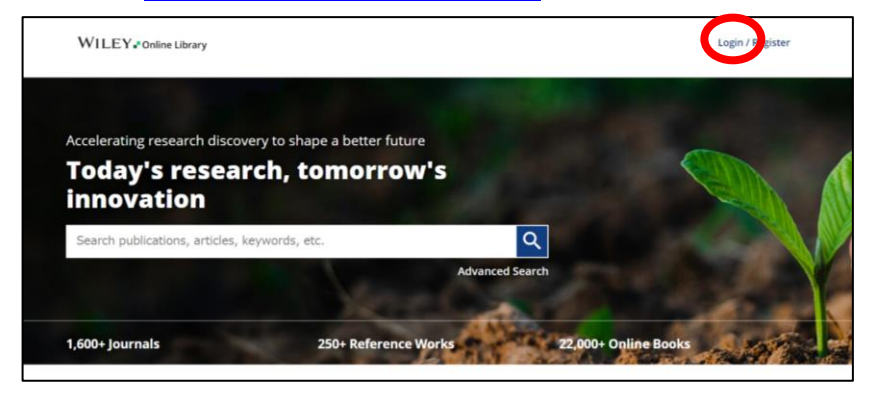

- 2. 「INSTITUTIONAL LOGIN」をクリック。 3. 検索窓に「University of Hyogo」と入力し、
	- 検索結果より「University of Hyogo」を選択。

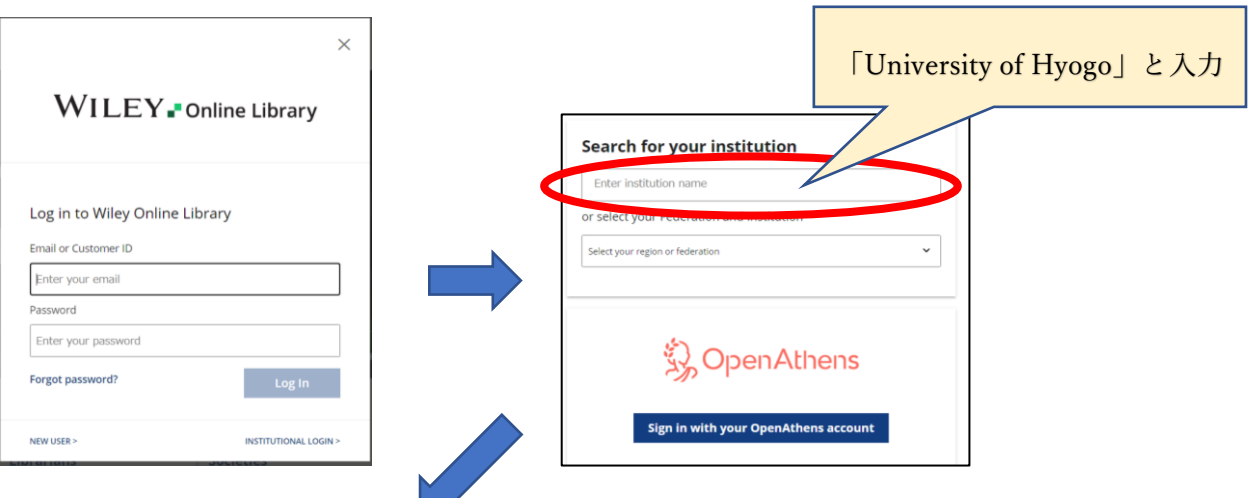

4.検索結果より「University of Hyogo」を 選択。

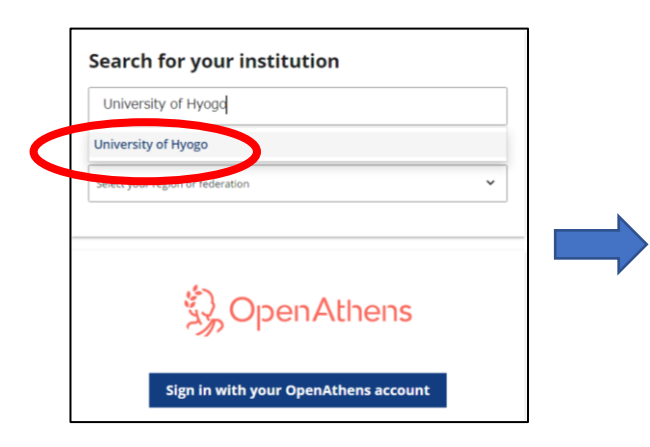

5. 全学認証アカウント(学認)を使って ログイン。

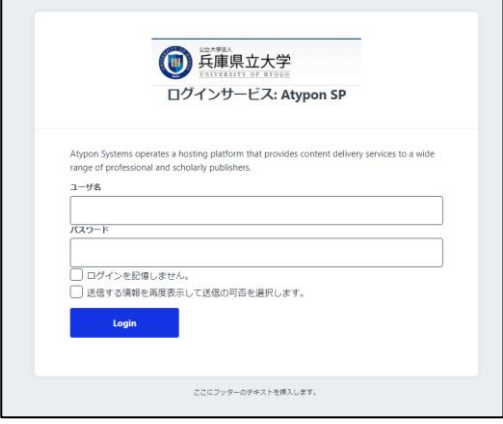